**for Windows 7, Vista, and XP**

**For a more in-depth look at the installation process, please refer to the Installation section of the User's Manual.**

**Be sure your computer meets the Minimum System Requirements as stated in the User's Manual and that you have read these instructions and the Manual prior to contacting Microboards Technical Support with installation or configuration questions!**

### **G4 Disc Publisher Installation:**

You should not attempt to install the G4 Disc Publisher unless you are logged on to your PC with administrative rights.

The hardware and much of the software installation will occur without intervention.

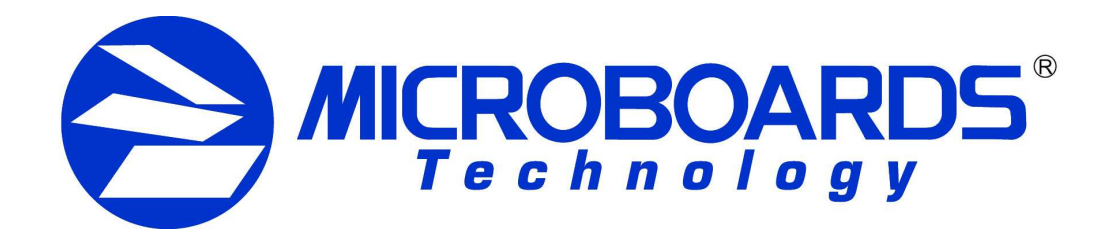

# **Quick Reference Guide G4 Disc Publisher Installation**

- 1. Unpack the G4 Disc Publisher and place it in the selected workspace. This space should have enough vertical space to allow for easy loading of media into the input hopper and have enough room to the back of the G4 Disc Publisher to allow the unloading of rejected discs.
- 2. Insert the G4 Disc Publisher Installation disk into the CD/DVD ROM drive on your computer. The installer should open automatically.

If the installer does not automatically open, click the **Start** button and select Run from the Start menu. Click the **Browse** button and go to the CD/DVD drive, and open the **PC** directory. Highlight **MBInstall.exe**, click the **Open** button, then click **OK**.

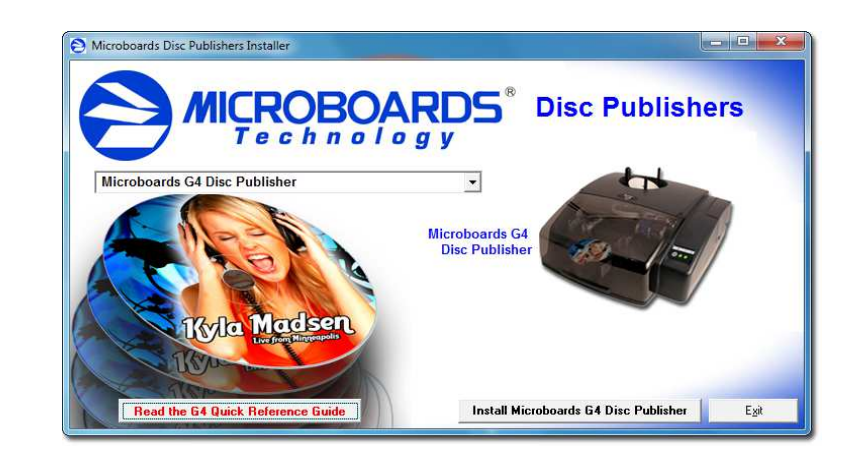

After the installation completes, the Toolbox will start up. You appear in the tool tray in the lower right corner of your Window access the Toolbox, double-click the icon circled below.

Prerequisite Windows components may need to be installed before the Disc Publisher can be installed. If any prerequisites are not present, they will be installed at this point. You will not be able to install your Disc Publisher without installing the prerequisite components. You may need to reboot the PC after any prerequisites are installed. The Disc Publisher installer will launch automatically after rebooting.

**For more information on configuration options, pleation Disc Publisher Configuration Quick Reference Guide** side of this page, or refer to the appropriate sections **Manual.**

To allow users who are logged on to your PC without administrative PrintWrite, a few final steps must be taken. You will need to be administrator to perform these steps.

If you only have users with administrative rights on your PC, or allow non-administrative users to run PrintWrite, you will not nee following steps.

Select **Microboards G4 Disc Publisher** from the list, then click the **Install Microboards G4 Disc Publisher** button that appears.

- 3. You will first be guided through the hardware setup. **Please follow all directions on each window before clicking the Next button.**
- 4. After the physical hardware setup is complete, you will be instructed to connect the G4 Disc Publisher to the computer. Once this occurs, Windows will find your new hardware and run through the driver installation process.
- 5. Click the **Finish** button when complete. If the hardware is still being installed at this point, you will be asked to wait until that process is complete.
- 6. Click the **Finish** button to begin the Disc Publishing software installation process.
- 7. **Rebooting your PC is required before attempting to run your G4 Disc Publisher!** Click the **Finish** button to do so.

#### **The Microboards Printer Toolbox Installation**

The Microboards Toolbox is installed silently during the G4 installation. This application is used for general maintenance functions.

You will also need to share the **C:\MBSDK Data** directory in the same way. The location of this directory cannot be changed during the installation. This directory will not appear until the first time PrintWrite is launched.

The Toolbox will also automatically start up after rebooting the PC.

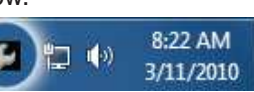

### **Windows Configurations for Non-Administrative Users**

**Do NOT connect your G4 Disc Publisher to your computer until the Installer instructs you to do so!!**

**The use of refilled ink cartridges will void your warranty!**

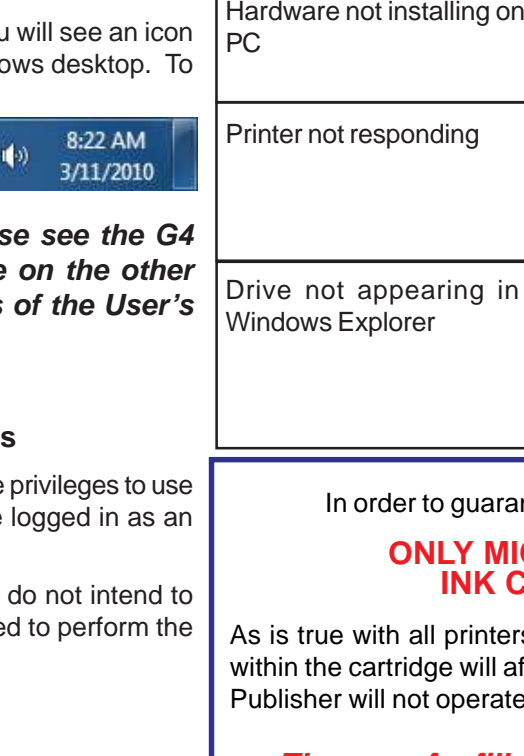

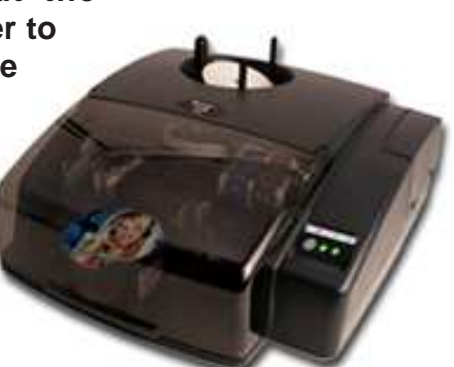

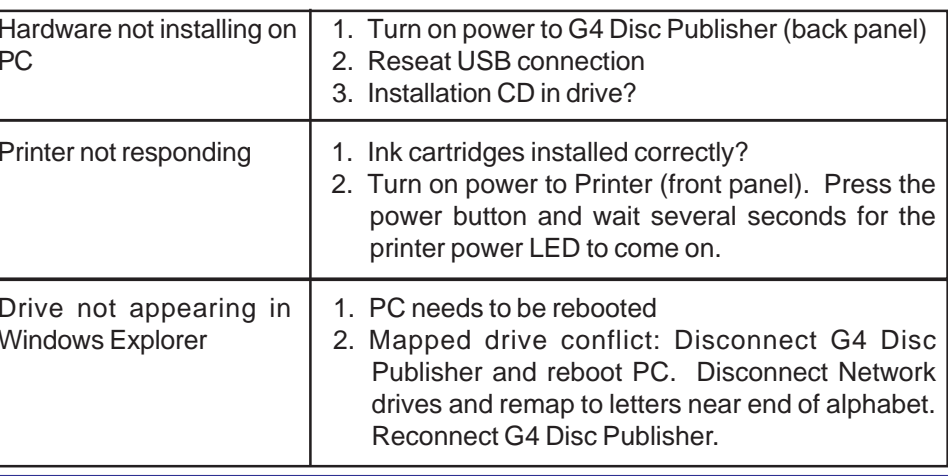

antee quality results from the G4 Disc Publisher,

## **CARTRIDGES CAN BE USED! IICROBOARDS V102C and V101B**

ers, the quality of ink cartridge and the quality of the ink affect vour output. To ensure quality results, the G4 Disc te with any other color ink cartridge in place.

# **Installation Troubleshooting Guide:**

**Sharing the PrintWrite Working Directories** If PrintWrite is to be run by users logged in as Standard or other Non-Administrative user types, the main PrintWrite application directory will need to be shared to allow those users access to the necessary files and directories. The main application directory will be the same as the directory specified during the PrintWrite installation. The default installation directory is **C:\Program Files\Microboards\PrintWrite**; if you changed the location, you must share the directory you selected.

You will need to specify that you are allowing users to modify the contents of the PrintWrite directory.

#### **Windows Firewall**

You may need to add two applications, PrintWrite.exe and ServerManager.exe to the Windows Firewall Exceptions list, depending on your PC's Windows Firewall settings. If Windows Firewall is on and you do not add them to the exceptions list, any non-administrative users will be blocked from running PrintWrite.

**for Windows 7, Vista, and XP**

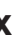

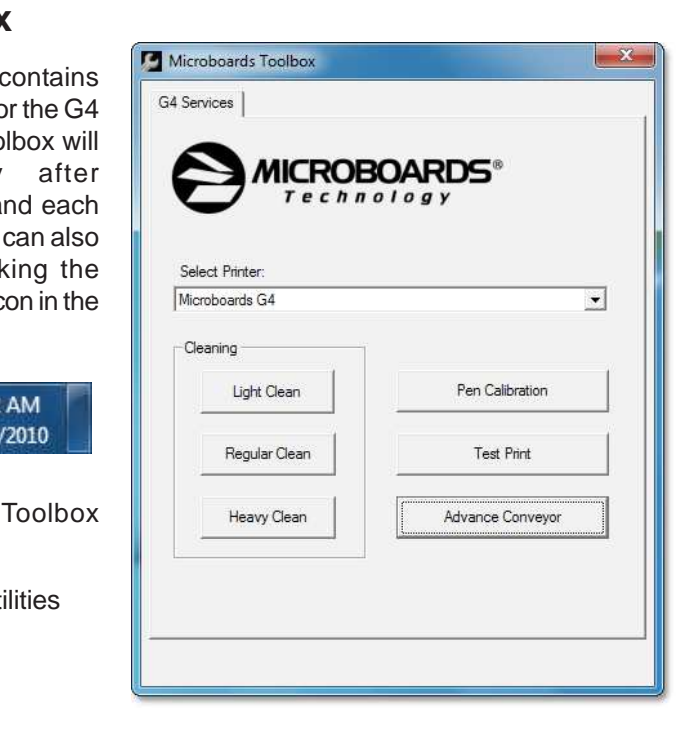

# **Print Image Alignment**

Your G4 Disc Publisher has been factory aligned to .1mm precision. Fine tuning may be required depending on the media brand and printable surface type you are using to provide full surface coverage.

1. Access the Printing Preferences for the Microboards G4. How this is done will depend on the Operating System and the currently selected Start Menu layout.

**Windows 7:** Select **Devices and Printers** from the **Start** button.

**Windows Vista:** Select the **Control Panel** from the **Start** button. Once the Control Panel opens, select **Printer** from the **Hardware and Sound** section.

**Windows XP, Start Menu layout:** Select **Printers and Faxes** from the **Windows Start** button.

**Windows XP, Classic Start Menu layout:** You will need to go to the **Settings** selection, then to the **Printers and Faxes** from the **Start** button.

**NOTE: THE ALIGNMENT VALUES MUST BE ENTERED THROUGH THE PRINTERS AND FAXES WINDOW FOR THE SETTINGS TO BE USED IN PRINTWRITE, NOT FROM WITHIN THE APPLICATION!!!**

- 2. Right click on the icon for the **Microboards G4** and select **Printing** Printhead Cleaning Utilities **Preferences…**
- 3. On the **Print Quality** tab, select **Photo** for the **Print Mode** and **Best** or **Max** Test Print **DPI** for the **Print Quality**.

The **Printer Toolbox** several utility functions for Disc Publisher. The too open automatically installation of the G4, and time the PC boots up. It be run by double-click **Microboards Toolbox** ic tool tray.

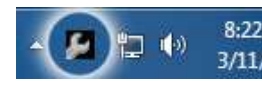

The functions of the include:

**Photo Best** or **Max DPI** should always be selected when aligning the printer, in order to insure the greatest accuracy during the alignment process. Other settings may not result in the best alignment.

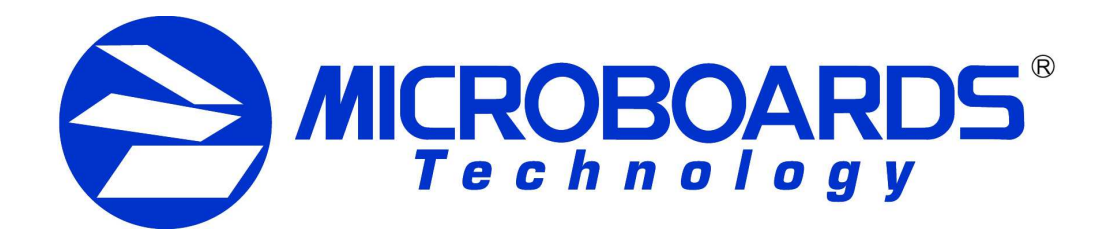

# **Quick Reference Guide G4 Disc Publisher Configuration**

4. Select the **Alignment** tab. The **.1mm Resolution** setting must be selected before setting alignment values (see below). Set the **Top** and **Left Side** alignment values to those required for image alignment.

These settings will change the size of the top and left margins, respectively. Decreasing the values will move the image up or to the left, increasing will adjust down or to the right.

- 5. Click the **Apply** button to save the changes, found on the bottom of the Printing Preferences window.
- 6. Verify the alignment by printing a full disc image on the media. Repeat these steps if further alignment adjustments are required.

**For further details on the alignment process, please refer to the section on Alignment in the G4 Disc Publisher User's Manual.**

# **Printer Toolbox**

- 
- Pen Calibration
- 
- Advance Conveyor
- Low Ink warnings

For more information on the Toolbox, please refer to the User's Manual.

**Be sure your computer meets the Minimum System Requirements as stated in the User's Manual and that you have read these instructions and the Manual prior to contacting Microboards Technical Support with installation or configuration questions!**

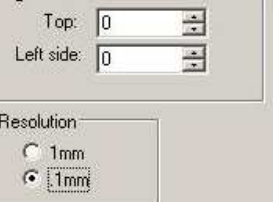

Alimproper

## **G4 Disc Publisher Robotics Configuration**

**NOTE: You must complete the hardware, driver, and software installation prior to configuring the G4 Disc Publisher and aligning the printer. Please see the other side of this Guide for the Installation Quick Reference Guide, or refer to the Installation section of the User's Manual.**

The G4 Disc Publisher robotics will need to be configured prior to use. When launching PrintWrite for the first time, the Configuration screen will appear.

If these entries are not auto-populated, you will need to manually select the correct configuration.

**Drive:** Select the drive letter from the drop-down list. Verify the correct drive selection by clicking the **Test** button; the drive tray in the G4 Disc Publisher should eject and then retract.

**Printer:** Select **Microboards G4** from the drop-down list. Once selected, click

the **Test** button to verify the selection; the belts will run if the correct printer has been selected.

**COM Port:** Select the COM port from the drop-down list that is specified by the PC as the USB Serial Port in the Windows Device Manager (see User's Manual for more information); generally, the correct port will be the largest port number listed. Verify the correct port selection by clicking the **Test** button to the right of the port list. The elevator below the input hopper will lift and then drop if the correct port has been selected.

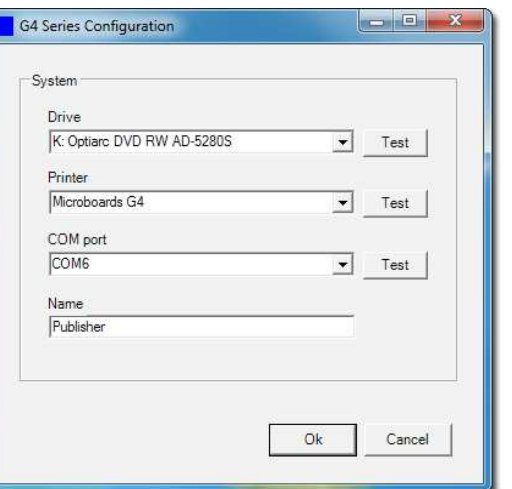

**Name:** Enter in the name of the Disc Publisher, which defaults to **Publisher**.

Click the **OK** button to accept the selections and continue in the Disc Publishing software.

**For more information on the configuration of the G4 Disc Publisher robotics, please refer to the Configuration section of the User's Manual.**

As is true with all printers, the quality of ink cartridge and the quality of the ink within the cartridge will affect your output. To ensure quality results, the G4 Disc Publisher will not operate with any other color ink cartridge in place.

# **INK CARTRIDGES CAN BE USED! ONLY MICROBOARDS V102C AND V101B**

**The use of refilled ink cartridges will void your warranty!**

In order to guarantee quality results from the G4 Disc Publisher,